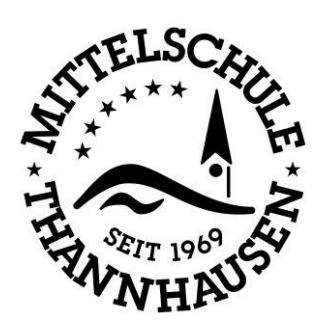

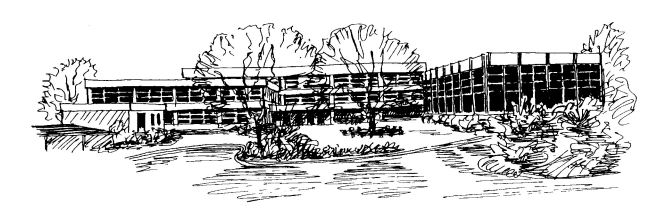

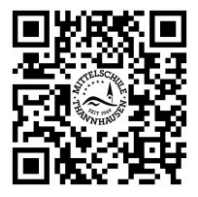

Fritz-Kieninger-Str. 1 ♦ 86470 Thannhausen ♦ 208281-2610 7 08281-3510 ♦ verwaltung@ms-thannhausen.de ♦ www.ms-thannhausen.de

Thannhausen, 24.06.21

## **Passwort bei Office (TEAMS) zurücksetzen**

## Anmelden im Browser unter www.office.com.

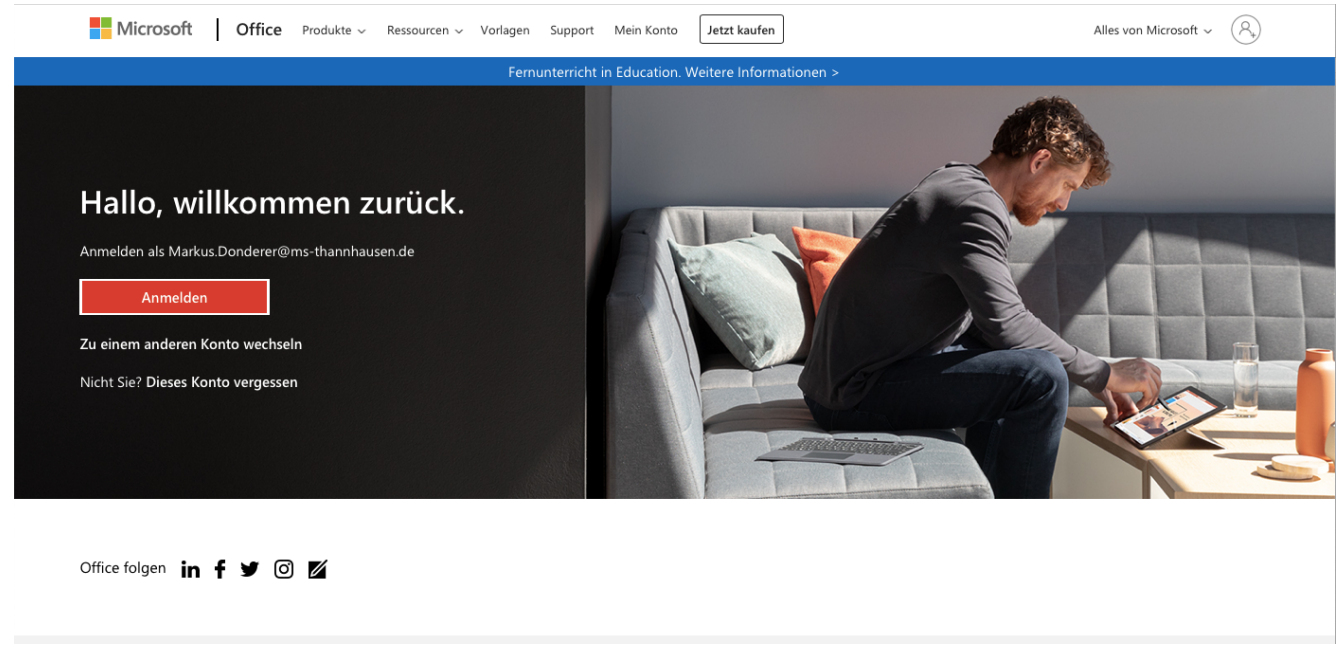

Nach der Anmeldung oben rechts auf das Profilbild oder die beiden Buchstaben klicken.

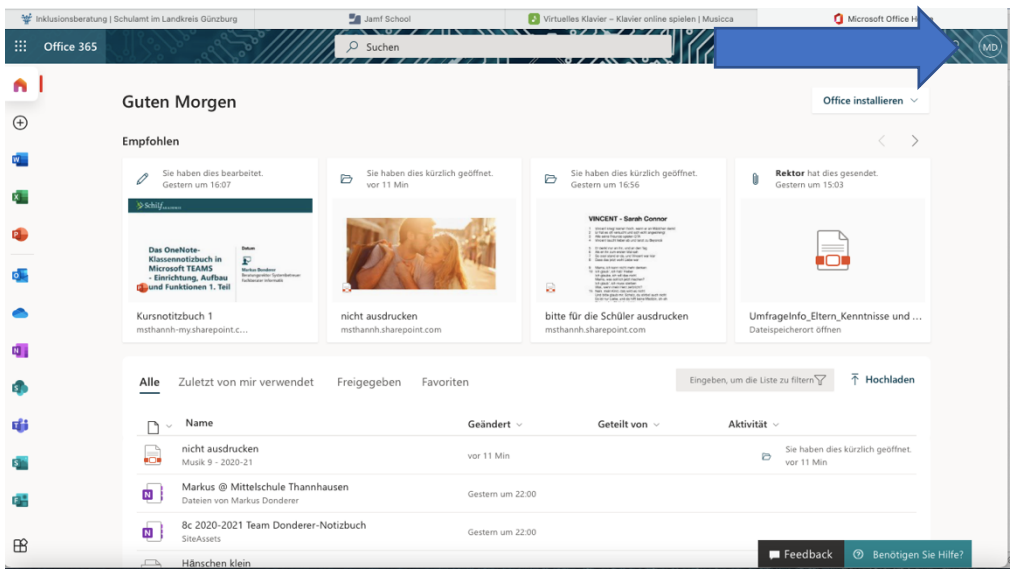

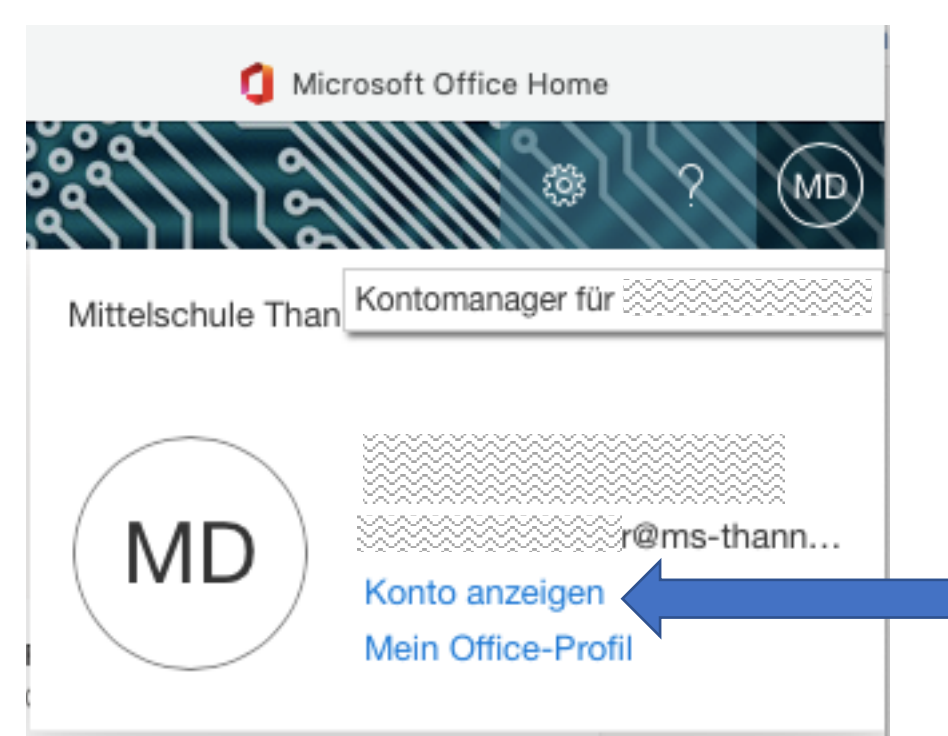

## Dann auf Konto anzeigen klicken

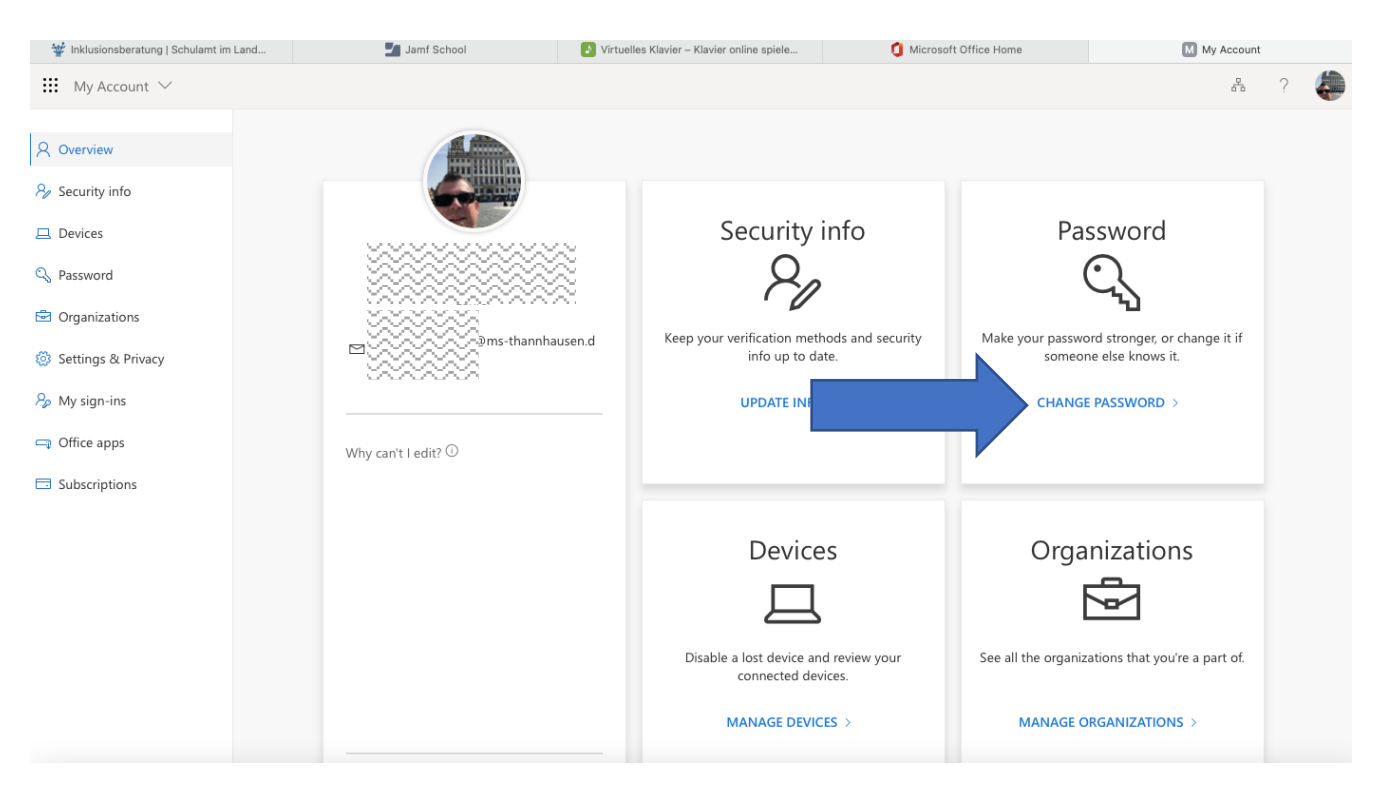

Auf "CHANGE PASSWORD" klicken.

## kennwort ändern

Es ist ein sicheres Kennwort erforderlich. Geben Sie 8-256 Zeichen ein. Verwenden Sie keine gängigen Wörter oder Namen. Kombinieren Sie Groß- und Kleinbuchstaben, Ziffern und Symbole.

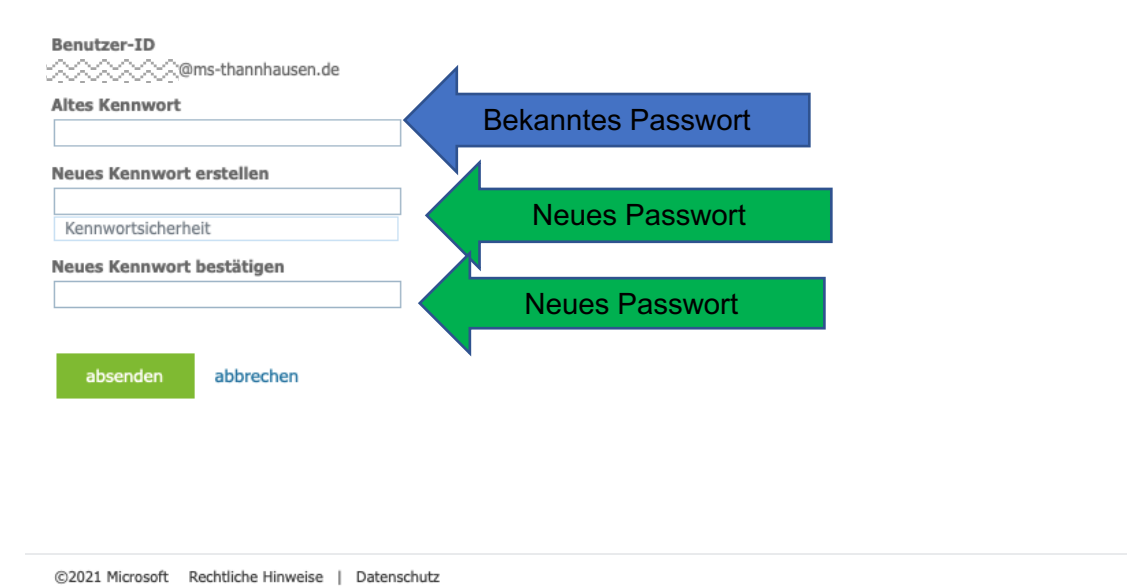

In der ersten Zeile das bekannte Passwort eintragen

In der zweiten und dritten Zeile das neue Passwort eintragen.

Dieses Passwort unbedingt so wählen, dass du es dir merken kannst!!!!

Am besten schreibst du es Dir auf und legst den Zettel an einem Ort, wo du ihn wieder finden kannst.